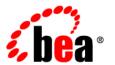

# BEAJRockit Mission Control

JRockit Management Console User Guide (JRockit 5.0 R26)

#### Copyright

Copyright © 1995-2006 BEA Systems, Inc. All Rights Reserved.

#### **Restricted Rights Legend**

This software is protected by copyright, and may be protected by patent laws. No copying or other use of this software is permitted unless you have entered into a license agreement with BEA authorizing such use. This document is protected by copyright and may not be copied photocopied, reproduced, translated, or reduced to any electronic medium or machine readable form, in whole or in part, without prior consent, in writing, from BEA Systems, Inc.

Information in this document is subject to change without notice and does not represent a commitment on the part of BEA Systems. THE DOCUMENTATION IS PROVIDED "AS IS" WITHOUT WARRANTY OF ANY KIND INCLUDING WITHOUT LIMITATION, ANY WARRANTY OF MERCHANTABILITY OR FITNESS FOR A PARTICULAR PURPOSE. FURTHER, BEA SYSTEMS DOES NOT WARRANT, GUARANTEE, OR MAKE ANY REPRESENTATIONS REGARDING THE USE, OR THE RESULTS OF THE USE, OF THE DOCUMENT IN TERMS OF CORRECTNESS, ACCURACY, RELIABILITY, OR OTHERWISE.

#### **Trademarks and Service Marks**

Copyright © 1995-2006 BEA Systems, Inc. All Rights Reserved. BEA, BEA JRockit, BEA WebLogic Portal, BEA WebLogic Server, BEA WebLogic Workshop, Built on BEA, Jolt, JoltBeans, SteelThread, Top End, Tuxedo, and WebLogic are registered trademarks of BEA Systems, Inc. BEA AquaLogic, BEA AquaLogic Data Services Platform, BEA AquaLogic Enterprise Security, BEA AquaLogic Interaction, BEA AquaLogic Interaction Analytics, BEA AquaLogic Interaction Collaboration, BEA AquaLogic Interaction Content Services, BEA AquaLogic Interaction Data Services, BEA AquaLogic Interaction Integration Services, BEA AquaLogic Interaction Process, BEA AquaLogic Interaction Publisher, BEA AquaLogic Interaction Studio, BEA AquaLogic Service Bus, BEA AquaLogic Service Registry, BEA Builder, BEA Campaign Manager for WebLogic, BEA eLink, BEA Kodo, BEA Liquid Data for WebLogic, BEA Manager, BEA MessageQ, BEA SALT, BEA Service Architecture Leveraging Tuxedo, BEA WebLogic Commerce Server, BEA WebLogic Communications Platform, BEA WebLogic Enterprise, BEA WebLogic Enterprise Platform, BEA WebLogic Enterprise Security, BEA WebLogic Express, BEA WebLogic Integration, BEA WebLogic Java Adapter for Mainframe, BEA WebLogic JDriver, BEA WebLogic Log Central, BEA WebLogic Mobility Server, BEA WebLogic Network Gatekeeper, BEA WebLogic Personalization Server, BEA WebLogic Personal Messaging API, BEA WebLogic Platform, BEA WebLogic Portlets for Groupware Integration, BEA WebLogic Real Time, BEA WebLogic RFID Compliance Express, BEA WebLogic RFID Edge Server, BEA WebLogic RFID Enterprise Server, BEA WebLogic Server Process Edition, BEA WebLogic SIP Server, BEA WebLogic WorkGroup Edition, BEA Workshop for WebLogic Platform, BEA Workshop JSP, BEA Workshop JSP Editor, BEA Workshop Struts, BEA Workshop Studio, Dev2Dev, Liquid Computing, and Think Liquid are trademarks of BEA Systems, Inc. Accelerated Knowledge Transfer, AKT, BEA Mission Critical Support, BEA Mission Critical Support Continuum, and BEA SOA Self Assessment are service marks of BEA Systems, Inc.

All other names and marks are property of their respective owners.

# Contents

| Introduction                                      |            |
|---------------------------------------------------|------------|
| What is New in the BEA JRockit Management Console | 1-1        |
| JRockit Mission Control License Information       | 1-2        |
| Console Overhead                                  | 1-2        |
| About this User Guide                             | 1-2        |
| Finding Additional Information about BEA JRockit  | 1-2        |
| Using the Management Console to Monitor Applica   | tions      |
| Architectural Overview                            | 2-1        |
| JMX Specification                                 | 2-2        |
| Platform MBeans                                   | 2-2        |
| Attributes Described                              | 2-3        |
| Viewing the Attributes                            | 2-4        |
| Icons Explained                                   | 2-5        |
| Attribute Subscriptions                           | 2-5        |
| Viewing and Editing the Attribute Subscriptions   | 2-6        |
| Subscribing to Attributes                         | 2-6        |
| Getting Started to Use the BEA JRockit Managemen  | nt Console |
| Connection to JRockit from the Management Console | 3-1        |
| Starting the BEA JRockit Management Console       | 3-2        |
| Enable the Management Server                      | 3-2        |
| Change the Port                                   | 3-2        |

| Advanced/Security Options                            | 3-2 |
|------------------------------------------------------|-----|
| Start the BEA JRockit Management Console             | 3-3 |
| Touring the BEA JRockit Management Console Interface |     |
| Management Console Tabs                              | 4-2 |
| Administrator Mode                                   | 4-3 |
| Developer Mode                                       | 4-3 |
| Setting up the BEA JRockit Management Console        |     |
| Managing Connections                                 | 5-1 |
| Creating a New Connection                            | 5-1 |
| Creating a New Folder                                | 5-2 |
| Connecting to BEA JRockit                            | 5-3 |
| Disconnecting from BEA JRockit                       | 5-3 |
| Renaming a Connection or Folder                      | 5-3 |
| Removing a Connection or Folder                      | 5-3 |
| Hiding Disconnected Connections                      | 5-4 |
| About the Ignore List                                | 5-4 |
| Enabling Console Settings                            | 5-4 |
| Opening the Preferences Window                       | 5-4 |
| Mode of Operation                                    | 5-5 |
| Graphics and E-mail Settings.                        | 5-5 |
| Auto Discovery Settings                              | 5-6 |
| Persistence Directory                                | 5-6 |
| Setting the Persistence Directory                    | 5-7 |
| Clearing All Attribute Subscription Logs             | 5-7 |
| Communication Settings                               | 5-7 |
| Console Settings File                                | 5-8 |

| Locating consolesettings.xml                              |
|-----------------------------------------------------------|
| Using the BEA JRockit Management Console                  |
| Viewing Summary Information6-1                            |
| Customizing the Displays                                  |
| Customizing Gauges and Bars                               |
| Customizing Graphs                                        |
| Changing Graph Attributes                                 |
| Monitoring Memory Usage                                   |
| Memory Tab Functionality                                  |
| Monitoring Running Processes                              |
| Viewing Information about JRockit                         |
| Viewing and Creating Custom Alerts and Notifications 6-10 |
| About Notification Triggers 6-11                          |
| Creating a New Rule 6-11                                  |
| Creating Your Own Notification Actions and Constraints    |
| Editing a Rule                                            |
| Using a Rule to Monitor a Connection                      |
| Viewing a Notification Alert                              |
| Removing a Rule from a Connection                         |
| Removing a Rule from the Available Rules List 6-17        |
| Getting Method Profiling Data                             |
| Starting and Stopping a Method Profiling Template         |
| Creating a New Method Profiling Template                  |
| Removing a Method Profiling Template                      |
| Adding a Method to a Template                             |
| Removing a Method from a Template                         |
| Method Profiling Settings                                 |

| Counting Exceptions in BEA JRockit                                 | 6-21 |
|--------------------------------------------------------------------|------|
| Adding an Exception                                                | 6-22 |
| Starting, Stopping, and Removing an Exception Count                | 6-22 |
| Creating User Actions for the Plugin Menu in the Manage<br>Console | ment |
| Writing Your Own User Action                                       | 7-1  |
| Using Advanced Features of the Management Console                  |      |
| Historical Data                                                    | 8-1  |
| Viewing Historical Data                                            | 8-1  |
| Thread Stack Dump                                                  | 8-2  |
| Viewing the Thread Stack Dump                                      | 8-3  |
| Starting and Running the Console in Headless Mode                  | 8-3  |
| Running a Headless Management Console                              | 8-4  |
| Controlling the Console with Command Line Options                  | 8-4  |
| JRA Recordings                                                     | 8-6  |
| Creating a JRA Recording                                           | 8-6  |
| Adding Custom Notification Actions and Constraints                 |      |
| Creating a Custom Action                                           | A-1  |
| Creating and Implementing a Notification Action—an Example         | A-2  |
| Create the Action (Step 2)                                         | A-2  |
| Implementing handleNotificationEvent() (Step 3)                    | A-5  |
| Creating the Action Editor (Step 4)                                | A-5  |
| Implementing the Abstract Methods (Step 5)                         | A-6  |
| Adding the New Action to the Deployment Entries (Step 6)           | A-7  |
| Displaying the New Action Editor (Steps 7 and 8)                   | A-8  |
| Creating a Custom Constraint                                       | A-8  |

# Index

# Introduction

The BEA JRockit Management Console that is described in this document is compatible with the BEA JRockit 5.0 (R26) JVM; a JMX-compliant monitoring tool. It uses the extensive JMX instrumentation of the Java virtual machine to provide information on performance and resource consumption of applications running on BEA JRockit. This document contains procedures and information on how to monitor your running applications.

**Note:** To monitor a Java application running on JRockit 5.0, you must use the Management Console bundled with JRockit 5.0. Attaching a 1.4.2 console to a JRockit 5.0 process does not work.

The following subjects are covered in this chapter:

- What is New in the BEA JRockit Management Console
- JRockit Mission Control License Information
- Console Overhead
- About this User Guide
- Finding Additional Information about BEA JRockit

# What is New in the BEA JRockit Management Console

• The BEA JRockit Management Console is now part of the JRockit Mission Control 1.0 tools suite. This means that the Management Console is still free of charge, but parts relating to the other tools in the suite, such as starting JRA (JRockit Runtime Analyzer) recordings, will require a license.

For a complete list of the enhancements for this release, please see the Release Notes.

#### JRockit Mission Control License Information

The following license types are currently available:

- **Developer License**—The Developer License is free and allows JRockit to run the tools for one hour.
- Enterprise License—The Enterprise License allows unlimited use of the tools. It is bound to an IP address.

To download the license you need, please visit:

http://dev2dev.bea.com/jrockit/tools.html

#### **Console Overhead**

The extra cost of running the Management Console against a running BEA JRockit JVM is small and can almost be disregarded. This provides for a low cost monitoring and profiling of your application.

**Note:** We do not recommend that you run the Management Console on the same machine as the JRockit you are monitoring. If you run the Management Console on the same machine, the Management Console GUI will steal valuable resources from the applications running on the JVM and you risk performance degradation as a result.

### **About this User Guide**

This document shows you what information you can get from your Java Virtual Machine (JVM), how to get that information, and how to interpret it. This user guide assumes that you know what a JVM is.

# Finding Additional Information about BEA JRockit

You can find additional information about BEA JRockit throughout the BEA JRockit documentation set. For a complete list of available documents, please refer to the BEA JRockit JDK Online Documentation

# Using the Management Console to Monitor Applications

One of the biggest changes in the Management Console compared to the previous release is the addition of the JMX layer and the possibility of using MBeans. This chapter describes how the JMX layer and the MBeans are used to monitor your running Java applications. You will find information on the following subjects:

- Architectural Overview
- Attributes Described
- Attribute Subscriptions

#### **Architectural Overview**

Figure 2-1 shows the architecture of the monitoring and management support. In the this release, JRockit (JVM) is highly instrumented for monitoring and management. The platform instrumentation provides information on performance, resource consumption, and the JVM and logging settings of applications running on the Java platform.

JMX provides a standard way to instrument the Java runtime environment and applications; the JMX Remote API allows that instrumentation to be accessed remotely. The instrumentation is accessible through the JMX managed bean (MBean) interfaces, which are registered in the management server. Applications can also create their own MBeans and register them in the management server, which can serve as a single point for remote access. A JMX-compliant client, such as the BEA JRockit Management Console, can connect to the platform management server and manage the application (as well as the Java platform) using JMX technology.

JRockit Process

Java Application

Management Server (MBeans)

JRockit

Operating System

Date of the server of the server of th

Management Console (JMX-

Figure 2-1 Architecture of the JRockit Monitoring and Management Support

# **JMX Specification**

For a complete reference on the JMX standard, please see:

http://java.sun.com/j2se/1.5.0/docs/api/javax/management/package-summary.html

## **Platform MBeans**

The Java platform provides a set of platform MBeans for monitoring and managing the Java virtual machine and the logging facility. Table 2-1 describes the MBeans included in this release:

Table 2-1 MBeans Included in BEA JRockit 5.0 (R26)

| Platform MBean                              | Description                                       |
|---------------------------------------------|---------------------------------------------------|
| java.lang.management.ClassLoadingMXBean     | Class loading system of the Java virtual machine. |
| java.lang.management.CompilationMXBean      | Compilation system of the Java virtual machine.   |
| java.lang.management.MemoryMXBean           | Memory system of the Java virtual machine.        |
| java.lang.management.MemoryManagerMXBean    | Memory manager in the Java virtual machine.       |
| java.lang.management.MemoryPoolMXBean       | Memory pool in the Java virtual machine.          |
| java.lang.management.GarbageCollectorMXBean | Garbage collector in the Java virtual machine.    |

Table 2-1 MBeans Included in BEA JRockit 5.0 (R26)

| Platform MBean                             | Description                                                    |
|--------------------------------------------|----------------------------------------------------------------|
| java.lang.management.ThreadMXBean          | Threading system of the Java virtual machine.                  |
| java.lang.management.RuntimeMXBean         | Runtime system of the Java virtual machine.                    |
| java.lang.management.OperatingSystemMXBean | Operating system on which the Java virtual machine is running. |
| java.util.logging.LoggingMXBean            | Logging facility.                                              |

JRockit has its own set of MBeans that inherit the functionality of the platform MBeans described in Table 2-1. The correct names of the JRockit specific MBeans follow the same naming convention, except for the jrockit extension; for example,

java.lang.management.ThreadMXBean is the same as jrockit.management.ThreadMXBean.

An MBean is a managed object that follows the design patterns conforming to the JMX specification. An MBean can represent a device, an application, or any resource that needs to be managed. The management interface of an MBean comprises a set of readable and/or writable attributes.

Each platform MBean has a set of attributes and operations such as memory usage, thread CPU usage, garbage collection statistics, and so on. Some might also emit notifications. We will explore a few platform MBeans in the following sections.

The Management Console can connect to the Management Server, which in turn allows you to monitor your application and view all the JMX objects. You need to be connected to the management server to view the objects. To start the Management Console, see Starting the BEA JRockit Management Console.

#### **Attributes Described**

The registered MBeans and their attributes are all listed in the **Attribute Subscription Browser** (Figure 2-3). Each attribute has its own set of attribute subscriptions that can be used to monitor the different aspects of your application and connection.

# **Viewing the Attributes**

- 1. Make sure you are connected to the management server (see Enable the Management Server) and that you are connected to a JRockit instance (see Connection to JRockit from the Management Console).
- 2. Click Connection > Browse Attributes.

The Attribute subscription browser appears, see Figure 2-2.

Figure 2-2 Attribute Subscription Browser for Local Host

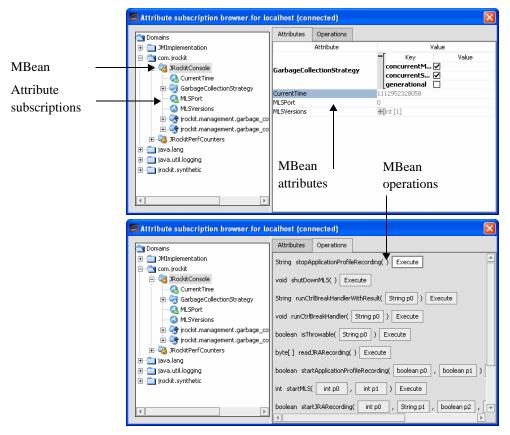

The tree to the left shows all available MBeans and their subscriptions on the management server.

## **Icons Explained**

Table 2-2 describes the available icons in the **Attribute subscription browser**.

Table 2-2 Description of Icons

| Icon                                                 | Description                                                                                                    |
|------------------------------------------------------|----------------------------------------------------------------------------------------------------|
| -                                                    | The MBean itself                                                                                                    |
| -                                                    | A composite attribute. Open the folder and you display all attribute subscriptions for the composite attribute.                                                                                                    |
| - <del>\(\Bar{\Bar{\Bar{\Bar{\Bar{\Bar{\Bar{\B</del> | An asynchronous JMX-notification based attribute. Open the folder and you display all attribute subscriptions for the composite value delivered with a notification event.                                                |
| - <b>4</b> N                                         | Indicates that the attribute subscription is numerical.                                                                                                    |
| -SN                                                  | Indicates that the attribute subscription is a synthetic numerical. A synthetic attribute subscription does not exist on the server. It is either calculated on the client or derived from other attribute subscriptions. |
| -(3)                                                 | Indicates that the attribute subscription is neither synthetic nor numeric.                                                                                                    |

# **Attribute Subscriptions**

The registered MBeans are all listed in the Attribute Subscription Browser (Figure 2-3). Each MBean has its own set of attribute subscriptions that can be used to monitor the different aspects of your application and connection. By subscribing to the attributes, you have a powerful way to monitor your application. You can subscribe to the attributes from many places in the Management Console; for example, you can add subscription attributes to the graphs on the Overview tab or you can select the **Enable Persistence** selection in the **Attribute subscription browser**.

When you select the Enable Persistence option, the attributes are saved to a .csv file that is stored where you have specified. See Persistence Directory for more information on the persistence file.

#### **Viewing and Editing the Attribute Subscriptions**

- 1. Make sure you are connected to the management server (see Enable the Management Server) and that you are connected to a JRockit instance (see Connecting to BEA JRockit).
- Click Connection > Browse Attributes.
   The Attribute subscription browser appears, see Figure 2-3.

Figure 2-3 Attributes Subscription Browser

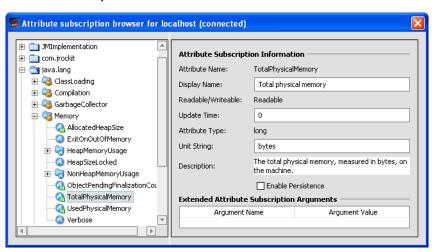

The tree to the left shows all available MBeans on the management server. These MBeans are organized according to their domains (see Table 2-2 for a description of the icons).

3. Select an attribute subscription you want to change or view.

You can change the properties of the attribute subscription under Attribute Subscription Information. This information is saved in your settings file (see Persistence Directory for more information on the settings file).

4. Close the window when you are done to return to the Management Console.

#### **Subscribing to Attributes**

- 1. Open the **Attribute subscription browser** window.
- 2. Select an attribute subscription.
- 3. Select Enable Persistence.

Attribute Subscriptions

4. Choose a different attribute or close the window.

Using the Management Console to Monitor Applications

# Getting Started to Use the BEA JRockit Management Console

The Management Console described in this document is a JMX-compliant monitoring tool. It uses the extensive JMX instrumentation of JRockit to provide information on performance and resource consumption of applications running on the Java platform.

This section includes information on the following subjects:

- Connection to JRockit from the Management Console
- Starting the BEA JRockit Management Console

## **Connection to JRockit from the Management Console**

With the BEA JRockit Management Console you monitor and control running instances of the BEA JRockit JVM. It provides real-time information about the running Java application's characteristics, such as memory consumption and CPU usage. This information can be used both during development, for example, to find where in an application's life cycle it consumes more memory, and in a deployed environment, for example, to monitor the system health of a running application server.

The Management Console is connected to the running instance of JRockit via the management server, as shown in Figure 2-1. The JRockit process contains JRockit, the running application, and a management server. The machine running the Management Console is preferably on a machine outside the machine running JRockit, that way it is the least intrusive. In Figure 2-1 the Management Console is listening to the JRockit process on port 7091 (the default port).

# **Starting the BEA JRockit Management Console**

The starting of the Management Console is a two-step process:

- 1. Enable the Management Server
- 2. Start the BEA JRockit Management Console

### **Enable the Management Server**

Before the Management Console can connect to BEA JRockit JVM, the management server in the VM needs to be started. The server is disabled by default. To enable the management server, start BEA JRockit JVM with the -xmanagement option, like this:

```
java -Xmanagement [your application]
```

#### **Change the Port**

When BEA JRockit JVM is started with the -xmanagement option set, it should print out a short message following the command line indicating that the management server is running and which port it is using. You can optionally choose which port to use by setting, as a command line argument, the port number in the port property:

```
java -Djrockit.managementserver.port=<portnumber>
```

The default port that the management server uses to connect is 7091. It is strongly recommended that you block this port in your firewall, otherwise unauthorized users might access the management server.

#### **Advanced/Security Options**

The -Xmanagement option is the same as using the following startup options from Sun Microsystems:

- -Dcom.sun.management.jmxremote.port=7091
- ullet -Dcom.sun.management.jmxremote.authenticate=false
- -Dcom.sun.management.jmxremote.ssl=false

If you want to start the management server using alternate startup options, see: http://java.sun.com/j2se/1.5.0/docs/guide/management/agent.html#remote for more information on remote monitoring and management.

# Start the BEA JRockit Management Console

The Management Console executable is located in <code>JRockit\_JDK/bin</code>, where <code>JRockit\_JDK</code> is the directory where the JDK is installed. If this directory is on your system path, you can start the tool by simply typing <code>console</code> in a command (shell) prompt. Otherwise, you have to type the full path to the executable file.

Start the BEA JRockit Management Console from the command prompt by typing: console

You can also start the Management Console without using the launcher. From the command prompt, type:

java -jar <jrockit-install-directory>/console/ManagementConsole.jar

When the console is started the Management Console window appears, see Figure 3-1.

Figure 3-1 The main Management Console window.

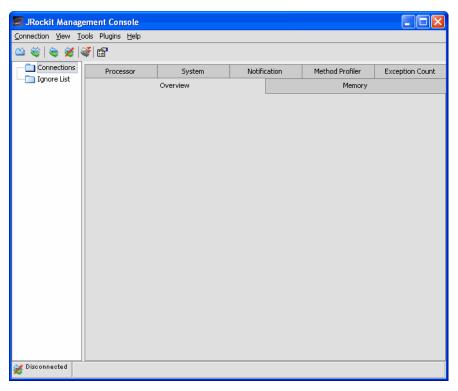

Getting Started to Use the BEA JRockit Management Console

# Touring the BEA JRockit Management Console Interface

This section introduces the graphical elements of this interface (see Figure 4-1) and explains the basic elements.

Figure 4-1 BEA JRockit JVM Management Console Window (when connected to JRockit)

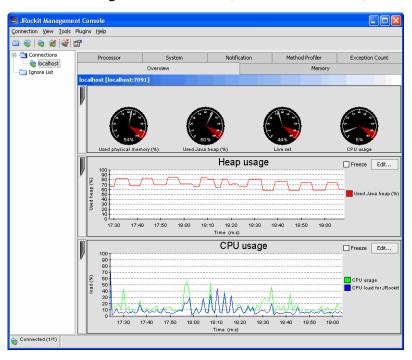

The BEA JRockit Management Console window is divided into two panes: a connection browser tree in the left pane (Figure 4-2) and a tabbed information pane in the right (Figure 4-5).

In the connection browser (Figure 4-2) you administrate the different connections that you have to running JRockits. The Ignore List contains connections to other JVMs that have either been set up by you or detected in the network.

Figure 4-2 Connection Browser

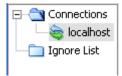

The toolbar (Figure 4-3) contains the most used tools of the Management Console: new connections folder, new connection, connect, disconnect, and preferences.

**Note:** You need to create a connection before you see a list of connections. See Creating a New Connection for information on how to create a connection.

Figure 4-3 Management Console Toolbar

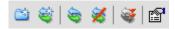

The status bar (Figure 4-4) at the bottom of the window displays informational messages and tool tips when you hover over a toolbar button or select something in a menu. It also indicates whether or not the BEA JRockit Management Console is connected to one or several BEA JRockit JVM implementations.

Figure 4-4 Management Console Status Bar

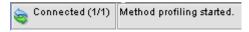

To turn off the Status Bar, select View > Status Bar.

### **Management Console Tabs**

You can run the Management Console in two different modes: **Administrator** (see Figure 4-5) and **Developer** (see Figure 4-6) mode. The default mode is the Developer mode. To switch between the two modes, see Mode of Operation.

#### **Administrator Mode**

The first tab shows an Overview of information for the selected BEA JRockit JVM connection(s) (as highlighted in the connection browser pane). The other tabs contain detailed information about different areas of the VM, as will be described in Using the BEA JRockit Management Console.

Figure 4-5 Information Tabs (Administrator Mode)

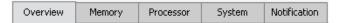

#### **Developer Mode**

When the console is in the Developer mode, additional tabs appear, as shown in Figure 4-6. For a full description of the different tabs, see Using the BEA JRockit Management Console.

Figure 4-6 Information Tabs (Developer Mode)

| System   | Notification |     | Method Profiler |  | Exception Count |
|----------|--------------|-----|-----------------|--|-----------------|
| Overview |              | Mem | ory             |  | Processor       |

Touring the BEA JRockit Management Console Interface

# Setting up the BEA JRockit Management Console

Before you start running and using the Management Console, it is a good idea to set up the different connections for the JVMs you want to view. The Management Console is best run remotely on a computer connected to the management server. That way the console is the least intrusive on the JRockit that is running in your system.

Configuring—or "setting up"—the Management Console includes these tasks:

- Managing Connections—deciding which connections to make.
- Enabling Console Settings—various settings about the console.
- Console Settings File—saves for example, connection settings.

# **Managing Connections**

The connection browser (Figure 4-2) displays a collection of saved connections to BEA JRockit JVMs organized in folders. If necessary, you can add your own folders and connection nodes to the tree structure.

#### **Creating a New Connection**

- 1. Select the folder in which the connection should be placed
- 2. Click Connection > New Connection.

The Add new connection dialog box (Figure 5-1) appears:

Figure 5-1 Add New Connection Dialog Box

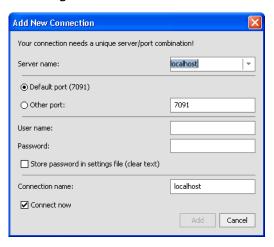

3. Type in a name of the server, the port (the port number of the enabled JMX server), and the new connection in the appropriate text fields or retain the default values.

**Note:** If you have enabled auto discovery when you started the Management Console, you will see a list of all running JRockit instances under Server name (for more information see Auto Discovery Settings).

- 4. Type in a user name for the connection and a password. If you want to store the password in the settings file, select the store option (the password is stored unencrypted).
- 5. Type in a connection name.
- 6. Select or deselect **Connect now** depending on if you want to monitor your JRockit VM at once or not.
- 7. Click Add.

The connection will now appear in the Connections folder.

#### **Creating a New Folder**

- 1. Select the existing **Connections** folder.
- 2. Click Connection > New Folder.

The new folder appears in the connection browser (Figure 5-2).

Figure 5-2 New Folders

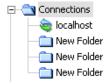

- 3. Select the new folder once to activate the folder, then click again to highlight the name.
- 4. Type in a name for the folder and press **Enter**.

#### **Connecting to BEA JRockit**

- From your list of connections, select the BEA JRockit JVM connection you wish to activate.
   To connect an entire folder, select the folder.
- 2. Click **Connection** > **Connect**.

When the connection is made, the status bar will read "Connected" and activity on the console will commence.

#### Disconnecting from BEA JRockit

1. From your list of connections, select the BEA JRockit JVM connection you want to disconnect.

To disconnect an entire folder, select the folder.

2. Click Connection > Disconnect.

The connection will be lost and the status bar will indicate that you've been disconnected.

#### **Renaming a Connection or Folder**

- 1. Select the BEA JRockit JVM connection or folder to rename.
- 2. Click once more to change the name.
- 3. Type in a new name and press **Enter**.

#### **Removing a Connection or Folder**

1. Select the connection subfolder you want to remove.

#### 2. Click Connection > Remove.

The selected connection disappears from the connection browser.

#### **Hiding Disconnected Connections**

Sometimes you only want to display information about the active BEA JRockit JVM connections. To hide information about disconnected connections:

• Click the **Hide Disconnected** button on the toolbar.

To show the information about disconnected connections again, simply deselect **Hide Disconnected** in same way that you made the selection.

**Note:** If you have one connection only, it will be visible at all times.

#### **About the Ignore List**

In the Ignore List you hide those connections that you do not want to access.

# **Enabling Console Settings**

The Management Console has different preferences that can be set. These preferences are grouped into the following main groups: General, Persistence, and Communication (see Figure 5-3). The Communication preference is only visible in developer mode.

This section is divided into the following subsections:

- Mode of Operation
- Graphics and E-mail Settings
- Persistence Directory
- Communication Settings

# **Opening the Preferences Window**

• Click Tools > Preferences.

The Preferences dialog box (Figure 5-3) appears.

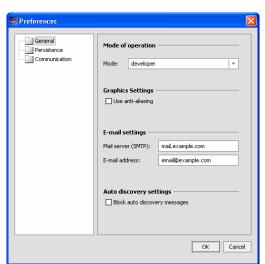

Figure 5-3 Preferences Window

# **Mode of Operation**

The Management Console can be run in two different operating modes depending on the type of information you want to access:

- **Developer Mode**: This is the default mode and provides more features (compared to the Administrator mode) such as a rudimentary method profiler and exception count functionality. Additional tabs are also available: the **Method Profiler** tab and the **Exception Count** tab.
- Administrator Mode: This mode is designed for system administrators who are mostly interested in observing the state of the BEA JRockit JVM.

#### **Graphics and E-mail Settings**

In addition to setting the operation mode, you use **General Preferences** to change the following:

- Turn on or off the **anti-aliasing** setting. This is good if you are running the Management Console on a Linux system. Using anti-aliasing over a remote X connection over Linux slows down the GUI considerably.
- Change the default e-mail settings for the notification system, for example, the system sends an e-mail to this address when a certain heap size is reached.

#### **Auto Discovery Settings**

The **Auto discovery** option allows you to have the Management Console look for additional JRockit instances in your network. By leaving **Block auto discovery messages** unselected, the Management Console automatically searches for other JRockit instances in your network. The JRockits that are found will appear in the **Server name** drop down list in the **Add New Connection** window (see Figure 5-1).

#### **Persistence Directory**

The persistence directory is where the Management Console saves the persisted values of attributes (in the attribute subscription log). Values that are saved are, for example, any changes that you make to MBeans, i.e., name changes or such. The attribute subscription logs are saved upon exiting the Management Console. If there, for some reason, arises problems with the logs, you can clear the logs by deleting them and then have the Management Console create a new one for you (see Clearing All Attribute Subscription Logs).

When you enable log rotation, you can set a size on the persisted log. By doing so, you let the Management Console create a new log file as soon as the limit is reached. If you combine the log rotation setting with a setting for the maximum log size, you will enable full log rotation, i.e. the Management Console will delete the oldest log file as soon as the maximum log size limit is reached, and you will always know how much space the log files take on your computer.

Figure 5-4 Preferences for Persistence Directory

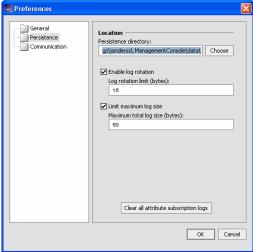

#### **Setting the Persistence Directory**

- 1. Click Tools > Preferences.
- 2. Select the **Persistence** option.
- 3. Click **Choose** to find another location for the attribute subscription logs.
- 4. Click **Yes** when you are asked to disconnect JRockit connections.
- 5. Select a location for the files.

The default location for the files are <User\_Home>\.ManagementConsole\data\.

6. Click Open.

Every time you exit the Management Console, a new aspect value log is saved in the specified directory. It i not recommended to change these logs by hand.

7. Close the **Preferences** window.

#### **Clearing All Attribute Subscription Logs**

- 1. Click **Tools** > **Preferences**.
- 2. Select the **Persistence** option.
- 3. Click Clear all attribute subscription logs.
- 4. Click Yes when you are asked to disconnect JRockit connections.
- 5. Close the **Preferences** window.

**Note:** If you delete all persistence logs by clicking this button, you will also delete any other files stored in the \.ManagementConsole\data\.

### **Communication Settings**

The possibility to change communication settings is on if you have set the Management Console to Developer mode (see Mode of Operation). The available communication setting is the default update interval.

# **Console Settings File**

For the Management Console to remember your specific settings, for example, your connections, it automatically creates a settings file when you exit. This file is called <code>consolesettings.xml</code> and is located in the folder:

```
<user home directory>\.ManagementConsole
```

The exact path to the user home directory will vary on different platforms. On Windows it is usually something like \Documents and Settings\<username>, for example:

```
C:\Documents and Settings\<username>\.ManagementConsole
```

If you do not currently see such a file in the above directory, one has probably not been created yet. As soon as you exit the Management Console one is created.

**WARNING:** Do not edit the settings file by hand! Doing so may cause the Management Console to crash on startup.

If you are experiencing problems with the settings file, you can always delete it and let the Management Console create a new one for you.

#### Locating consolesettings.xml

The consolesettings.xml file is located in your home directory, under the \ManagementConsole folder. If you are using Windows, the path should be:

```
C:\Documents and Settings\<user_name>\ManagementConsole
```

(where <user\_name> is the user name under which you are running the Management Console)

If you are using Linux, the path will normally be:

```
/home/<user_name>/ManagementConsole
```

(where <user\_name> is the user name under which you are running the Management Console)

## Using the BEA JRockit Management Console

To help you navigate in the Management Console, there are several information tabs (the number of tabs depends on which mode of operation you are using, see <u>Developer Mode</u>). You can also customize the display to fit your personal preferences. This section contains information on the following subjects:

- Viewing Summary Information
- Customizing the Displays
- Monitoring Memory Usage
- Monitoring Running Processes
- Viewing Information about JRockit
- Viewing and Creating Custom Alerts and Notifications
- Getting Method Profiling Data
- Counting Exceptions in BEA JRockit

## **Viewing Summary Information**

The **Overview tab** (Figure 6-1) shows a summary of selected connections. To select more than one connection, select the folder containing the connections you want to view. They will appear simultaneously. The page is divided into a "dashboard" with gauges in the upper part and graphs in the lower part.

**Note:** The figure shows the **Overview** tab when the console is connected to JRockit, see Creating a New Connection.

Figure 6-1 Overview Tab

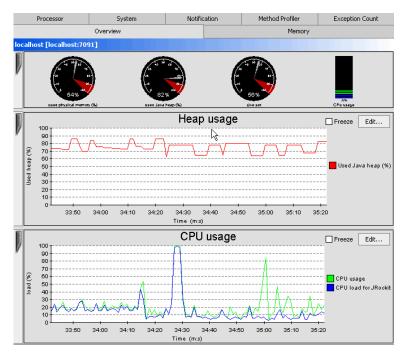

- The **Used physical memory** gauge shows the percentage of occupied physical memory on the computer.
- The Used Java heap gauge shows the percentage of occupied Java heap memory in the VM.
- The **CPU usage** gauge shows the usage rate of the processor—or the average processor load—on a multi-processor machine.
- The **Heap usage** chart shows the percentage of used Java heap over time.
- The CPU usage chart shows the average usage rate of the processor(s) over time.
- The **Edit** button allows you to edit the graph (see Changing Graph Attributes).
- To study the graph a bit closer, you can freeze the monitoring by selecting **Freeze**.

## **Customizing the Displays**

You can customize the console and change the way some of the monitoring data is displayed, as described in the following sections:

- Customizing Gauges and Bars
- Customizing Graphs

## **Customizing Gauges and Bars**

The gauges and bars are graphical devices showing memory and processor usage (Figure 6-2).

Figure 6-2 Gauges and Bars

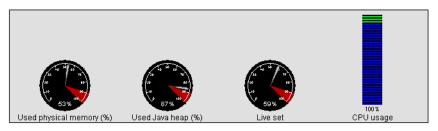

• To change from a gauge display to a bar display, right-click when pointing at the gauge and select Bar display, as shown in Figure 6-3.

Figure 6-3 Gauge Context Menu (Bar Display Selected)

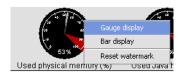

The selected gauge will appear as a bar (Figure 6-3).

- To change back to a gauge, repeat the above, but select Gauge display.
- To reset the watermark—which indicates the highest level measured so far—right-click when pointing at the gauge or bar and click **Reset Watermark**.

### **Customizing Graphs**

Graphs appear on the Management Console to show specified information about BEA JRockit.

- To change a graph timeline on any of the charts, right-click the graph and choose: Show Hours, Show Minutes, or Show Seconds.
- To hide a graph click the vertical tab at the left of the diagram you want to hide. When the diagram is hidden, the tab appears horizontally.
- To view more graph attributes, click the Edit button, the Edit Graph Attributes window appears (see Figure 6-4).

Figure 6-4 The Edit Graph Attributes window

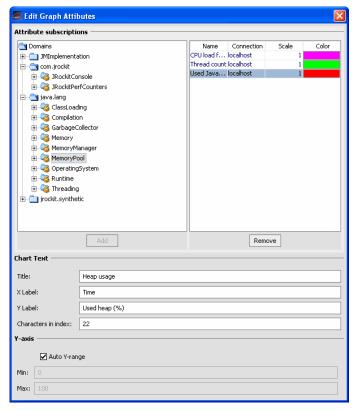

#### **Changing Graph Attributes**

Click Edit. The Edit Graph Attributes window appears (see Figure 6-4).
 In this window, you can do the following:

- Add attribute subscriptions to a graph. Highlight the attribute subscription and click Add.
- Change color of an active attribute subscription.
- Remove an attribute subscription. Highlight the attribute subscription and click Remove.
- Change the texts, such as the title of the graph, the X and Y labels, and the number of characters in the index name.
- Set the Y-axis to an auto range, which is useful if you have attributes plotted over a wide spectra.
- 2. Close the window when you are done with the settings.

If you have trouble seeing all attributes on a graph, try to rescale the attribute in the **Edit Graph Attribute** window.

## **Monitoring Memory Usage**

The **Memory tab** (Figure 6-5) shows information about the memory status of the system, as shown.

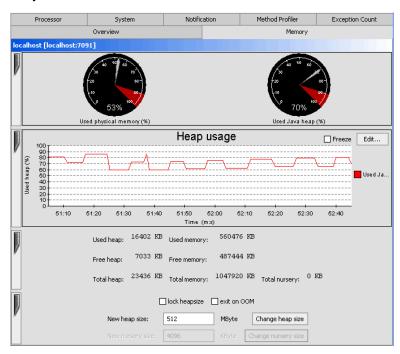

Figure 6-5 Memory Tab

- The **Used physical memory** gauge shows the percentage of machine memory in use.
- The **Used Java heap** gauge shows the percentage of occupied Java heap.
- The **Heap usage** chart shows the percentage of occupied heap over time. In this example, you can see that the JVM performs a garbage collections when the cure dips.

At the bottom of the page the following text information is displayed (in kilobytes):

- Used heap shows the size of the used Java heap.
- Free heap shows the free Java heap size.
- Total heap shows the size of the entire Java heap.
- Used memory shows the amount of occupied physical memory.
- Free memory shows the amount of free physical memory.
- Total memory shows the total physical memory size.

- **Total nursery** shows the amount of the physical memory that is used for the nursery (only visible when running a generational garbage collector)
- The **Edit** button allows you to edit the graph (see Changing Graph Attributes).
- To study the graph a bit closer, you can freeze the monitoring by selecting **Freeze**.

#### **Memory Tab Functionality**

You can manipulate certain memory aspects of the JVM from the Memory Tab. These aspects are described in Table 6-1.

Table 6-1 Memory Tab Functionality

| Function                        | Procedure                                                                                                    |  |
|---------------------------------|----------------------------------------------------------------------------------------------------|--|
| Manipulating the heap size      | <ul> <li>You can manipulate the heap size in any of the following ways:</li> <li>Reset the size of your heap by entering a numeric value in the New heap size field and click Change heap size. The size set here, expressed in megabytes, represents the current heap size, not the maximum heap size.</li> <li>Make the current size the maximum heap size by selecting lock heapsize.</li> <li>Please refer to the Configuration and Tuning Guide for heap size requirements.</li> </ul> |  |
| Exiting on out of memory errors | If you want to exit the JVM when JRockit encounters an Out of memory (OOM) error, select <b>Exit on OOM</b> .                                                                                                    |  |
| Changing the nursery size       | If you are running a generational garbage collector, you can reset the nursery size by typing a new value in <b>New nursery size</b> and click <b>Change nursery size</b> . This action is not setting the nursery size to exactly the size you specify, it only tries to get as close as possible to the value.                                                                                                    |  |
|                                 | <b>Note:</b> If you are not running a generational collector, these fields are disabled. Please refer to the Configuration and Tuning Guide for nursery size requirements.                                                                                                    |  |

## **Monitoring Running Processes**

The **Processor tab** (Figure 6-6) shows information about the running processor status of the system.

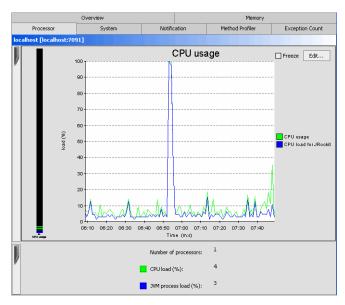

Figure 6-6 Processor Tab

- The CPU usage chart shows the average processor load as a percentage over time.
- The CPU load bar shows the average processor load in percentages of the overall load.
- Number of processes shows the number of Java processes that currently are running.
- CPU Load shows the overall processor load in percentage.
- **JVM Process Load** shows the load of the BEA JRockit JVM process(es), expressed as a percentage.
- The **Edit** button allows you to edit the graph (see Changing Graph Attributes).
- To study the graph a bit closer, you can freeze the monitoring by selecting **Freeze**.

## **Viewing Information about JRockit**

The **System tab** (Figure 6-7) shows various information about the system status.

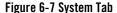

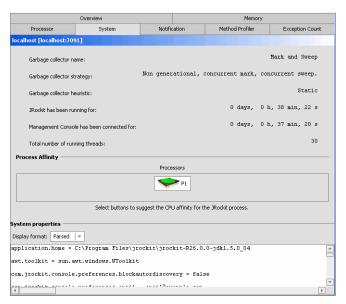

• Garbage collector name shows which garbage collector the BEA JRockit JVM is running. If you are using the default dynamic garbage collector (-Xgcprio), the garbage collector name changes during the run of the JVM.

To learn more about garbage collection, please see the Memory Management Guide.

- **Garbage collector strategy** shows which strategy the garbage collector used for the latest collection.
- **Garbage collector heuristics** shows which heuristics the garbage collector used for the latest collection.
- JRockit has been running for shows how long BEA JRockit has been running.
- Management Console has been connected for shows how long the currently displayed connection has been connected.
- Total number of running threads shows the number of active threads at any given time in the application run.
- **Process affinity** contains buttons that correspond to processors. It displays a green icon if BEA JRockit is running on this processor and a red icon if it is not. By clicking on a processor, the BEA JRockit process can be bound to one or more processors. JRockit

might be released from such a connection by deselecting the button again. This is only a suggested affinity, which means that the operating system might not follow the suggestion.

**Note:** A question mark is displayed until the processor information has had time to be displayed. If you cannot see the information right away, please check back later.

Changing the process affinity is a feature that is only available when monitoring a JRockit instance running on the Windows platform. The **Process Affinity** display is only activated when the Management Console is in the Developer mode, described in Mode of Operation.

• System properties shows which Java system properties that are loaded in the VM.

## **Viewing and Creating Custom Alerts and Notifications**

The **Notification tab** (Figure 6-8) lists all available rules for the alerts that you have created; the active rules for the specific connection are listed under *Active rules for this connection* (the right pane). When you start using the Management Console, the list of available rules is empty. When you exit the Management Console, the rules that you have created are saved in the console settings file (see Console Settings File). You create your own notification rules by combining an attribute subscription with a trigger, with optional constraints. The trigger alerts you with a prescribed notification (see Creating a New Rule) as soon as the rule option is met.

Figure 6-8 Notification Tab (Rules Defined)

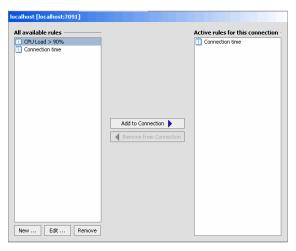

You can programatically create custom notification actions and constraints, which are also stored in the console settings file. Once added, these actions and constraints will also appear on the **Notification** tab of the Management Console. This document does not cover how to do that.

## **About Notification Triggers**

A notification trigger can be a certain event, for example, that the connection to BEA JRockit JVM was lost, or that an attribute reaches a certain value, for example, the used memory reaches 90%. A notification constraint can limit when a rule is triggered; for example, by not sending alerts at night or on certain dates.

The notification action is how the alert is communicated to the user. It can be one of the following:

- E-mail shows an e-mail when the notification is sent to the specified address by using the specified SMTP server.
- System out action displays the notification in the command window where you started the BEA JRockit Management Console.
- Application alert displays the notification in an alert dialog in the Management Console.
- Log to file logs the notification to the specified file.

### **Creating a New Rule**

- 1. Select the **Notification tab**.
- 2. Click New.

The **Select attribute subscription trigger dialog** appears (Figure 6-9):

Figure 6-9 Select Trigger Dialog

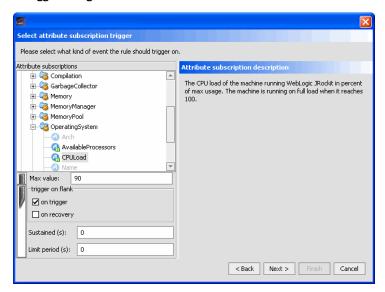

- 3. Select a trigger (the individual triggers are described to the right in the window).
- 4. Enter a threshold in **Max value** below the trigger list (not required for all triggers).
- 5. Set a trigger flank:
  - on trigger triggers the notification when the attribute reaches the trigger value from a lower value (for example, if the trigger is 80 and the attribute value goes up from a lower value, the trigger will set off).
  - on recovery triggers the notification when the aspect reaches the trigger value from a
    higher value (for example, if the trigger is 80 and the attribute value goes down from a
    higher value, the trigger will set off).
- 6. Click Next.

The **Select action** dialog appears (Figure 6-10):

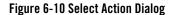

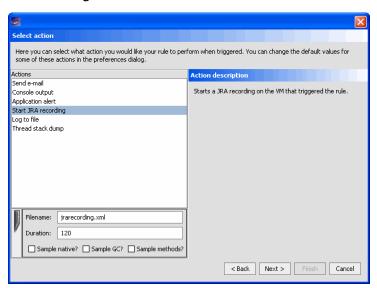

7. Select an action and enter settings data, if required.

In this example, you need to set the name of the JRA file, how long the recording should last, and the different sample statistics.

Now you have two choices:

- a. decide that you rule is done, continue with step 12 in "Creating a New Rule", or
- b. decide that you need to add a constraint to your rule. Continue with step 8 in "Creating a New Rule".
- 8. Click Next.

The **Select constraint(s)** dialog appears (Figure 6-11):

Figure 6-11 Select Constraint Dialog

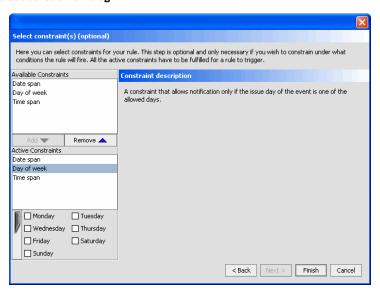

#### 9. Select a constraint and click **Add**.

The constraint name will appear in the Active Constraints list.

10. Enter the specific constraint setting.

By selecting a date, day, or time, the event is only triggered on that specific date, day, or time.

#### 11. Click Next.

The Name your rule dialog appear (Figure 6-12)

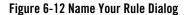

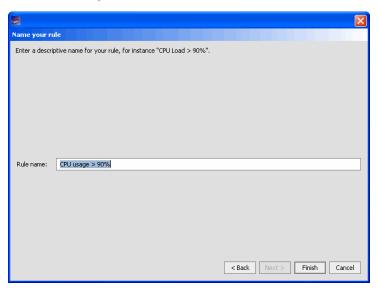

12. Type in a descriptive name for the rule and click Finish.

The new rule appears in the **All available rules** list on the **Notification tab**, as shown in Figure 6-8. If you want to use the rule for your connection, add it as described in Using a Rule to Monitor a Connection.

## **Creating Your Own Notification Actions and Constraints**

You can create your own notification actions and constraints that you can use for your rules, see Adding Custom Notification Actions and Constraints for more information on how to do that.

### **Editing a Rule**

- 1. In the **All available rules** list, select the rule to be edited and click **Edit**.
- 2. Follow step 3 in "Creating a New Rule" through step 12 in "Creating a New Rule" to edit your rule.

## **Using a Rule to Monitor a Connection**

1. Select the rule, in the Available rules list.

#### 2. Click Add to Connection.

The rule appears in the **Active rules for this connection** list, as shown in Figure 6-13.

Figure 6-13 Rule Added to Active rules for This Connection List

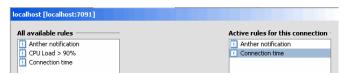

## **Viewing a Notification Alert**

1. Click **View** > **Notification Alert**.

A **Notification Alerts** window appears (see Figure 6-14 for an example of an alert that was sent to the application):

Figure 6-14 Notification Alert Sent to Application

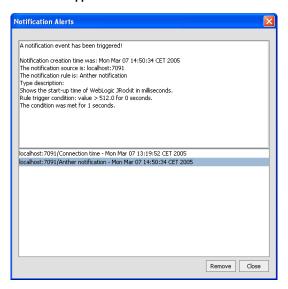

2. Select the notification, from the bottom half of the **Notification Alerts** window, you want to view.

In the **Notification Alerts** window you can view how the notification was triggered, when, for how long the condition was met, etc.

3. Click **Close** to close the window or **Remove** if you want to delete the selected alert.

**Note:** The application alerts are not saved when you exit the Management Console.

## **Removing a Rule from a Connection**

- 1. Select the rule, in the **Active rules for this connection** list, you want to stop using.
- 2. Click Remove from Connection.

The rule now only appears in the **Active rules for this connection** list.

## Removing a Rule from the Available Rules List

- 1. Select the rule to be removed from the **All available rules** list.
- 2. Click Remove.

A removal confirmation dialog box appears.

3. Click Yes.

The rule disappears from the **All available rules** list.

## **Getting Method Profiling Data**

The **Method Profiler** tab (see Figure 6-15) contains templates that allows you to monitor method execution in a non-intrusive way. Method profiling can provide information about the average time spent in selected methods and the number of times methods are invoked. A template is a collection of different monitoring methods (the Management Console is shipped with a **Demo Template**). The template settings are stored in the console settings file (see Console Settings File) and can be used with all connections.

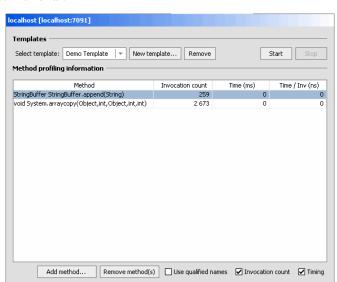

Figure 6-15 Method Profiler tab

By creating your own method templates, you get a powerful tool to monitor you running application's methods and find out where in the code you might have glitches.

## **Starting and Stopping a Method Profiling Template**

- From the Select template list, select the template you want to start.
   If you have not created a template yet, you can start the template called Demo Template.
- 2. Click Start or Stop.

The numbers in the **Invocation count** cells for each method begin to increment as method calls are made. If you select **Stop**, this activity will cease.

## **Creating a New Method Profiling Template**

1. Click New template.

The **New template** dialog box appears (Figure 6-16).

Figure 6-16 New Template Dialog Box

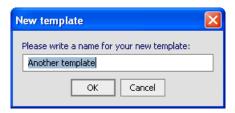

- 2. Type in a name for the new template in the text field.
- 3. Click **OK**.

You can now add methods to your own template.

## **Removing a Method Profiling Template**

- 1. Select the template you wish to remove.
- 2. Click Remove.

A confirmation dialog box appears.

3. Click Yes.

## Adding a Method to a Template

- 1. Select the template you wish to add methods to from the **Select template** list.
- 2. Click Add Method.

The Enter class name dialog appears (Figure 6-17).

Figure 6-17 Enter Class Name Dialog

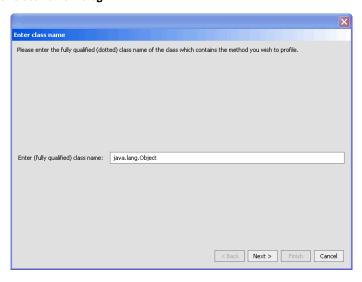

3. Enter a fully qualified class name, for example, java.lang.Object in the text field and click **Next**.

The **Select method dialog** appears (Figure 6-18):

Figure 6-18 Select Method Dialog

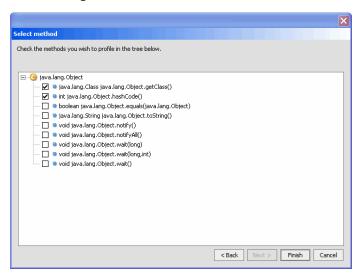

4. Select the methods to be added to the template and click **Finish**.

The method name will appear in the **Method** list for that template, as shown in Figure 6-19.

Figure 6-19 Method Profiling Information List with Method Added

| Method                                           | Invocation count |
|--------------------------------------------------|------------------|
| Class Object.getClass()                          | ?                |
| StringBuffer StringBuffer.append(String)         | 259              |
| int Object.hashCode()                            | ?                |
| void System.arraycopy(Object,int,Object,int,int) | 2 673            |

## **Removing a Method from a Template**

- 1. From the **Select template** list, select the template you want to modify.
- 2. From the **Method** list, select the method(s) to be removed from the template.
- 3. Click **Remove Method(s)**.

## **Method Profiling Settings**

You can switch between using qualified method names or short names in the method profiling table.

- To enable invocation count, select the Invocation count checkbox at the bottom of the page.
- To enable timing, select **Timing** at the bottom of the page.

## **Counting Exceptions in BEA JRockit**

The **Exception Count** tab (Figure 6-20) shows exceptions thrown in BEA JRockit JVM. It counts the number of exceptions of a certain type. This information is helpful when you are troubleshooting your Java application.

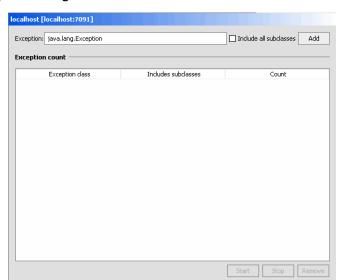

Figure 6-20 Exception Counting Tab

## **Adding an Exception**

- 1. Enter the fully qualified name of the exception into the text field at the top of the page, e.g., "java.io.IOException".
- 2. Choose whether or not all subclasses of that exception should be included in the count by selecting or deselecting the **Include all subclasses** checkbox.
- 3. Click **Add**. You can only add subclasses of java.lang.Throwable which are loaded in BEA JRockit JVM and you can only add exceptions while connected.

The exception should now be displayed in the table.

## Starting, Stopping, and Removing an Exception Count

- To start the exception count, click **Start**. The results should now appear next to the name of the exception being counted. Similarly, to stop the exception count, click **Stop**.
- To remove an exception from the count, select the exception to be removed and click Remove.

# Creating User Actions for the Plugin Menu in the Management Console

This section describes how you can create your own user actions that you want to be shown in the Plugin menu of the Management Console. There are two default user actions supplied with the Management Console: the <code>jrarecording</code> user action, which initiates a JRA recording on the connected JRockits, and the <code>ctrlbreak</code>, which sends ctrl-breaks to the connected JRockits.

The parameters specific to a certain user action can be configured either by using the GUI, or by editing the Management Console settings file (see Console Settings File for more information about that file).

## Writing Your Own User Action

Writing your own user action is quite easy. First you create a subclass of AbstractUserAction (see Listing 7-1), then you enter a deployment descriptor to the consolesettings.xml file (see Listing 7-2).

Listing 7-1 demonstrates how to make a User Action that retrieves a thread stack dump from all connected JRockits.

#### Listing 7-1 User action that retrieves a thread stack dump from all connected JRockits.

```
package com.example.useractions;
import java.io.IOException;
import java.util.*;
  import com.jrockit.console.rjmx.CommonRJMXNames;
  import com.jrockit.console.rjmx.RJMXConnectorModel;
```

```
import com.jrockit.console.useractions.AbstractUserAction;
/**
 * Test action to request a stackdump from JRockit.
 * (Just an example; no errorhandling or recovery.)
 * @author Marcus Hirt
 * /
public class StackDumpAction extends AbstractUserAction {
        * @see
com.jrockit.console.useractions.UserAction#executeAction(List)
       public void executeAction(List connections) {
              if (connections.size() > 0) {
                     Iterator iter = connections.iterator();
                     while (iter.hasNext()) {
                            RJMXConnectorModel cm = (RJMXConnectorModel)
iter.next();
                            if (cm.isConnected()) {
                                   try
                                   {
System.out.println(CommonRJMXNames.getThreadMXBean(cm).getThreadStackDump(
));
                                   }
                                   catch (IOException e)
                                          // TODO Auto-generated catch
block
                                          e.printStackTrace();
                            }
                     }
              }
       }
}
```

Once the user action is created, you need to enter a deployment descriptor in the consolesettings.xml, under the user\_actions element. This procedure ensures that your user action visible in the Plugin menu.

#### Listing 7-2 Deploying a user action

```
<user_action>
<user_action_class>com.example.useractions.StackDumpAction</user_action_class>
<user_action_name>mystackdump</user_action_name>
<user_action_menu_name>My Stack Dump Action</user_action_menu_name>
<user_action_description>Example. Gets a stackdump from every connected JRockit and prints it to stdout.</user_action_description>
</user_action>
```

Creating User Actions for the Plugin Menu in the Management Console

# Using Advanced Features of the Management Console

This section describes the more advanced features of the Management Console. Some of these are only available when running in the Developer mode, described in Mode of Operation.

This section is divided into the following topics:

- Historical Data
- Thread Stack Dump
- Starting and Running the Console in Headless Mode
- JRA Recordings

### **Historical Data**

The historical data window displays a chart where historical data for an attribute subscription can be viewed. This is useful for observing trends over time and, for example, finding when a server running with BEA JRockit JVM has its peak loads.

## **Viewing Historical Data**

- 1. Select the connection for which you want to view historical data.
- 2. Click View > View Historical Data.

The **Historical Data Chart** appears (see Figure 8-1).

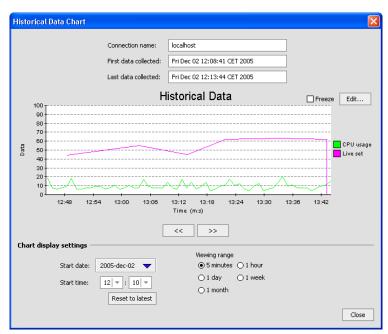

Figure 8-1 Historical Data Chart

3. Click the **Edit** button.

The Edit Graph Attributes window appears.

- 4. Add an attribute subscription to the Historical Data Graph (see Customizing Graphs for information on how to change the graph.
- 5. Set a start date and start time for when you want to view the data.
- 6. Select a viewing range.
- 7. Scroll, using the arrow buttons below the graph, to find the time period of interest.

## **Thread Stack Dump**

The thread stack dump contains a list of all running threads in BEA JRockit JVM with a method call stack trace for each thread.

## **Viewing the Thread Stack Dump**

Click Tools > View Thread Stack Dump.
 The Thread Stack Dump window appears (see Figure 8-2).

Figure 8-2 Thread Stack Dump

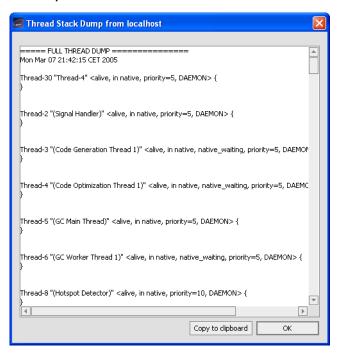

- 2. Click **Copy to Clipboard** if you want to paste the stack dump info into; for example, MSNotepad.
- 3. Click **OK** to close the file.

## Starting and Running the Console in Headless Mode

You can run the Management Console, its notification subsystem, and the user actions without using a GUI. This function is referred to running the console in a "headless" mode and can greatly reduce the amount of system overhead required to run BEA JRockit.

Look into the information on:

- Running a Headless Management Console
- Controlling the Console with Command Line Options

## **Running a Headless Management Console**

To run the Console in the headless mode, start the console as you normally would (see "Start the BEA JRockit Management Console" for details) but add the -headless command-line option; for example:

java -jar ManagementConsole.jar -headless

You can control the console's behavior by using the command-line options described in Table 8-1.

As it runs, the JVM statistics normally associated with the Management Console can be written to file. The file to which statistics are written will be automatically created, but only if you choose to save, or "persist" data. It will be created in a directory of your choosing.

You can control which JVM statistics are persisted by specifying them in an XML settings file. The settings file is also created automatically, when you exit the application *when it is running in GUI mode*. By default, it will be created in the <user\_home>/.ManagementConsole directory. You can specify another file at another location by using the -settings command-line option.

## **Controlling the Console with Command Line Options**

You can use one of the command line options listed in Table 8-1to control the behavior of the headless Management Console.

**Note:** These options are not specific to running the Console in the headless mode; they are also valid when running it with a GUI.

Table 8-1 Headless Management Console Command-line Options

| Option                                  | Description                                                                                                    |
|-----------------------------------------|----------------------------------------------------------------------------------------------------|
| -headless                               | Starts the console in the headless mode (won't load GUI related classes).                                                                                                 |
| -settings <settings file=""></settings> | Starts the console using the specified settings file. If you are starting in the GUI mode and this file doesn't exist, it will be created when you close the application. |
| -connectall                             | Makes all connections available in the settings file (that is, previously added by using the GUI).                                                                        |

Table 8-1 Headless Management Console Command-line Options

| -connect <connection 1=""> <connection 2=""> &lt;&gt;</connection></connection>                       | Connects to the named connections available in the settings file previously added by using the GUI.                                                                                                    |
|----------------------------------------------------------------------------------------------------|----------------------------------------------------------------------------------------------------|
| -autoconnect                                                                                          | Automatically connects to any JVM running the management server with JDP turned on.                                                                                                    |
| -uptime <time in="" seconds=""></time>                                                                | Runs the Console for the specified amount of time, and then automatically shut it down.                                                                                                    |
| <pre>-useraction <name> <delay in="" seconds=""> <period (optional)=""></period></delay></name></pre> | Runs the named user action after the specified delay. If no period has been specified, the action will be run once. If the period has been specified it will be run every <period (optional)=""> seconds.</period> |
| -version                                                                                              | Prints the version of the ManagementConsole and then exits.                                                                                                    |

#### For example:

```
java -jar ManagementConsole.jar -headless -settings
C:\Headless\consolesettings.xml -connectall -autoconnect -uptime 3600
-useraction ctrlbreak 30 60
```

#### This example:

- Starts the management console in headless mode (-headless).
- Reads the specified settings file (-settings C:\Headless\consolesettings.xml).
- Tries to connect to all previously specified JVMs (-connectall).
- Actively searches for new connections using JDP (-autoconnect).
- After an hour it will automatically shut down (-uptime 3600).
- After running 30 seconds, it will start issuing control breaks to all connected JVMs every minute (-useraction ctrlbreak 30 60).

All notification rules that have been previously added to specific connections will be active.

## **JRA Recordings**

The BEA JRockit Runtime Analyzer (JRA) is an internal tool used by the BEA JRockit development team to analyze runtime performance of BEA JRockit and Java applications running on it. This tool provides information on internals in BEA JRockit that are useful to the development team and BEA JRockit in general.

One part of the JRA runs inside the JVM, recording information about it and the Java application currently running. You start the recording in the Management Console and view the recorded result in the JRA. For information on how to use the JRA, see Using the BEA JRockit Runtime Analyzer.

## **Creating a JRA Recording**

Click Plugins > Start JRA Recording.
 The JRA Recording dialog appears (Figure 8-3).

Figure 8-3 JRA Recording Dialog

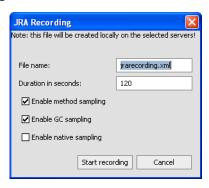

- 2. Type a descriptive name for the recording in the **File name** field. This is the name by which the file is saved.
- 3. Type in the duration of the recording.
- 4. Select the type(s) of recording you want.
  - Enable method sampling
  - Enable GC sampling
  - Enable native sampling

#### 5. Click **Start recording**.

The **JRA Recording Progress** box appears (Figure 8-4).

Figure 8-4 JRA Recording Progress Box

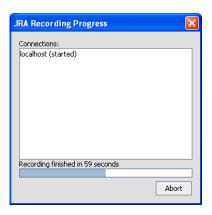

6. When the recording is complete, click **Done**.

You can cancel the recording at any time by clicking **Abort**.

Using Advanced Features of the Management Console

## Adding Custom Notification Actions and Constraints

After starting the Management Console for the first time, a file named consolesettings.xml is created in the \ManagementConsole directory in your home directory. Among other entries, this file contains the deployment entries for the default actions and constraints. You can create custom notification actions and constraints for the Management Console, which are also stored in this file. Once added, these actions and constraints will appear on the Notifications tab of the Management Console.

This appendix includes information on the following subjects:

- Creating a Custom Action
- Creating and Implementing a Notification Action—an Example
- Creating a Custom Constraint

## **Creating a Custom Action**

The following procedure walks you through the steps necessary to create and implement a custom action. In this procedure, you will be creating a print action.

- Add the ManagementConsole.jar to your build path.
   You can find this .jar in the <jrockit\_home>/console directory.
- Create a subclass of AbstractNotificationAction. This class will receive the NotificationEvents.
- 3. Implement handleNotificationEvent:

```
public void handleNotificationEvent(NotificationEvent event)
```

You can also override the exportToXml and initializeFromXml methods to store your action settings to XML.

- 4. Create a subclass of AbstractNotificationActionEditor to create the graphical editor used to edit the settings. If you have no editable settings for your action, you can just use the com.jrockit.console.notification.ui.NotificationActionEditorEmpty.
- 5. Implement the abstract methods:

```
protected void storeToObject(Describable object);
protected void initializeEditor(Describable object);
```

- 6. Edit the consolesettings.xml file to include your new action under the <registry\_entry> element.
- 7. Add your new classes in the classpath.
- 8. Run the console.

The new action will be available in the new rule dialog box in the notification section of the Management Console (see Creating a New Rule).

## Creating and Implementing a Notification Action—an Example

This section shows a real-life example of how an action is created and implemented. Once implemented, a text field where you can enter a parameter will appear on the Notification tab. The step numbers that appear in headings below refer to the steps in the procedures under Creating a Custom Action.

**Note:** This example assumes that ManagementConsole.jar has been added to the build path (Step 1).

## Create the Action (Step 2)

First, create a subclass of AbstractNotificationAction, as shown in Listing A-1. This class will receive the NotificationEvents.

#### Listing A-1 Building the Parameterized Action

```
package com.example.actions;
import org.w3c.dom.Element;
import com.jrockit.console.notification.*;
import com.jrockit.console.util.XmlToolkit;
/**
 * Test class showing how to build a parameterized action.
 * @author Marcus Hirt
public class MyTestAction extends AbstractNotificationAction
{
  private final static String TEST_SETTING = "test_param";
   public final static String DEFAULT_VALUE = "default value";
   private String m_parameter = DEFAULT_VALUE;
      /**
       * @see com.jrockit.console.notification.NotificationAction#
       * handleNotificationEvent(NotificationEvent)
       * /
   public void handleNotificationEvent(NotificationEvent event)
      System.out.println("===MyTestAction with param: " +
         getParameter() + "======");
      System.out.println(NotificationToolkit.prettyPrint(event));
   }
    * @see com.jrockit.console.util.XmlEnabled#exportToXml
    * (Element)
    * /
   public void exportToXml(Element node)
```

```
XmlToolkit.setSetting(node, TEST_SETTING, m_parameter);
   }
      /**
      * @see com.jrockit.console.util.XmlEnabled#initializeFromXml
      * (Element)
      * /
  public void initializeFromXml(Element node)
      m_parameter = XmlToolkit.getSetting(node, TEST_SETTING,
        DEFAULT_VALUE);
  }
      /**
      * Returns the parameter.
      * @return some parameter.
      * /
  public String getParameter()
     return m_parameter;
  }
   * Sets the parameter.
   * @param parameter the value to set the parameter to.
  public void setParameter(String parameter)
     m_parameter = parameter;
   }
}
```

## Implementing handleNotificationEvent() (Step 3)

While creating the subclass of AbstractNotificationAction, you implemented the abstract method handleNotificationEvent(). This method acts on the incoming event and this is where you put the code representing the action you wish to take. From the event, you can access the RJMXConnectorModule via getSource() from which you can access the functionality available from the JVM.

## **Creating the Action Editor (Step 4)**

Next, we create a subclass of AbstractNotificationActionEditor to create the graphical editor used to edit the settings. Listing A-2 shows how this is done.

#### Listing A-2 Creating the Action Editor

```
package com.example.actions;
import java.awt.*;
import javax.swing.*;
import com.jrockit.console.notification.Describable;
import com.jrockit.console.notification.ui.AbstractNotification
    ActionEditor;

/**
    * Simple test editor. Displays a text field where you can enter a
    * parameter.
    * (Note that you'd get better layout results using a GridbagLayout.)
    *
    * @author Marcus Hirt
    */
public class MyTestActionEditor extends AbstractNotificationActionEditor
{
    private JTextField m_parameterField = new
    JTextField(MyTestAction.DEFAULT_VALUE);
    /**
    * Constructor for MyTestActionEditor.
    */
```

```
public MyTestActionEditor()
   {
      super();
      setName("MyTestAction settings");
      add(new JLabel("Param:"), BorderLayout.WEST);
      add(m_parameterField, BorderLayout.CENTER);
      setMinimumSize(new Dimension(140,0));
   }
   /**
   * @see com.jrockit.console.notification.ui.Abstract
   * Editor#initializeEditor(com.jrockit.console.notification.
   * Describable)
  protected void initializeEditor(Describable action)
      m_parameterField.setText(((MyTestAction) action).
         getParameter());
   }
   /**
   * @see com.jrockit.console.notification.ui.AbstractEditor#
   * storeToObject(com.jrockit.console.notification.Describable)
  protected void storeToObject(Describable action)
      ((MyTestAction)action).setParameter(m_parameterField.
         getText());
}
```

## Implementing the Abstract Methods (Step 5)

When we created the action editor above, we implemented the abstract methods initializeEditor() and storeToObject(), as shown in Table A-3.

#### **Listing A-3** Implementing the Abstract Methods

```
*/
protected void initializeEditor(Describable action)
{
    m_parameterField.setText(((MyTestAction) action).
        getParameter());
}
/**

* @see com.jrockit.console.notification.ui.AbstractEditor#

* storeToObject(com.jrockit.console.notification.Describable)

*/
protected void storeToObject(Describable action)
{
    ((MyTestAction)action).setParameter(m_parameterField.
        getText());
}
```

## Adding the New Action to the Deployment Entries (Step 6)

Before the action and editor can appear on the Management Console, you need to add it to the deployment entries in consolesettings.xml, under the <notification\_actions> element, as shown in Listing A-4.

#### Listing A-4 Adding the New Action to the Deployment Entries

```
<registry_entry>
    <entry_class>
        com.example.actions.MyTestAction
    </entry_class>
        <entry_name>
        Test action
        </entry_name>
        <entry_name>
        Test action
        </entry_description>
        Test action, dynamically added.
```

```
</entry_description>
  <entry_editor_class>
      com.example.actions.MyTestActionEditor
  </entry_editor_class>
</registry_entry>
```

## Displaying the New Action Editor (Steps 7 and 8)

Finally, add the new classes to your classpath and start the console. When you navigate to the Notifications tab, you'll see the new editor on the tab.

## **Creating a Custom Constraint**

Create custom constraints by using the same procedure described in Creating a Custom Action, except that you must implement:

```
boolean validate(NotificationEvent event)
instead of:
void handleNotificationEvent(NotificationEvent event)
```

## Index

| Symbols                            | useraction 8-5                              |
|------------------------------------|---------------------------------------------|
| .csv 2-5                           | version 8-5                                 |
|                                    | -Xmanagement 3-2                            |
|                                    | composite attribute 2-5                     |
| A                                  | connecting a connection to JRockit 5-3      |
| adding an exception 6-22           | connection browser 4-2, 5-1                 |
| Administrator mode 5-5             | connection node 5-1                         |
| anti-aliasing 5-5                  | connection time 6-9                         |
| aspect value change                | console overhead 1-2                        |
| add constraint 6-14                | consolesettings 6-17                        |
| on recovery 6-12                   | consolesettings.xml 5-8, A-1                |
| on trigger 6-12                    | CPU Load 6-8                                |
| asynchronous 2-5                   | CPU load bar 6-8                            |
| attribute logs 5-6                 | CPU usage 6-2                               |
| attribute subscription 2-4, 2-5    | CPU usage chart 6-2, 6-8                    |
| browser 2-5                        | customizing                                 |
| attribute subscription browser 2-5 | display 6-3                                 |
| attribute subscriptions            | gauges and bars 6-3                         |
| viewing 2-6                        | graphs 6-3                                  |
| auto discovery 5-6                 |                                             |
|                                    | D                                           |
| C                                  | dash board 6-1                              |
| change scale of graph 6-4          | default port 3-2                            |
| changing graph attributes 6-4      | Developer mode 5-5                          |
| command line options 8-4           | developer mode 4-3                          |
| autoconnect 8-5                    | disconnecting a connection from JRockit 5-3 |
| connect 8-5                        | Djrockit.managementserver.port 3-2          |
| connectall 8-4                     | , , , , , , , , , , , , , , , , , , ,       |
| Djrockit.managementserver.port 3-2 | E                                           |
| headless 8-4                       | _                                           |
| settings 8-4                       | edit graph 6-2                              |
| uptime 8-5                         | e-mail settings 5-5                         |
| *                                  | Enable Persistence 2-5                      |

| Enable Persitence 2-6                     | J                                                  |
|-------------------------------------------|----------------------------------------------------|
| enabling console settings 5-4             | Java heap memory 6-2                               |
| Exception Count 5-5                       | java.lang.management.ClassLoadingMXBean            |
| Exception Count tab 6-21                  | 2-2                                                |
|                                           | java.lang.management.CompilationMXBean 2-2         |
| F                                         | java. lang. management. Garbage Collector MXBe     |
| free heap 6-6                             | an 2-2                                             |
| free memory 6-6                           | java.lang.management.MemoryManagerMXBea            |
| freeze 6-2                                | n 2-2                                              |
|                                           | java.lang.management.MemoryMXBean 2-2              |
| G                                         | java.lang.management.MemoryPoolMXBean              |
|                                           | 2-2                                                |
| garbage collector heuristics 6-9          | java.lang.management.OperatingSystemMXBea<br>n 2-3 |
| garbage collector name 6-9                | java.lang.management.RuntimeMXBean 2-3             |
| garbage collector strategy 6-9 gauges 6-3 | java.lang.management.ThreadMXBean 2-3              |
| GC sampling 8-6                           | java.util.logging.LoggingMXBean 2-3                |
| graphics setting 5-5                      | JRA 8-6                                            |
| GUI slow 5-5                              | JRA recording 8-6                                  |
|                                           | JRockit uptime 6-9                                 |
| 11                                        | jrockit.management.ThreadMXBean 2-3                |
| Н                                         | JVM Process Load 6-8                               |
| headless mode 8-3                         |                                                    |
| heap usage chart 6-2, 6-6                 | 1                                                  |
| hide a graph 6-4                          | •                                                  |
| hiding a disconnected connection 5-4      | log rotation 5-6                                   |
| highest level measured 6-3                |                                                    |
| historical data 8-1                       | M                                                  |
|                                           | MBean 2-5                                          |
| 1                                         | Memory tab 6-5                                     |
| ignore list 5-4                           | Method Profiler 5-5                                |
| information tabs                          | Method Profiler tab 6-17                           |
| Memory tab 6-5                            | Method Profiling                                   |
| Notification tab 6-10, 6-15               | Method Profiling Information List 6-21             |
| Overview tab 6-1                          | settings 6-21                                      |
| Processor tab 6-7                         | starting and stopping 6-18                         |
| System tab 6-8                            | method sampling 8-6                                |
|                                           | Method Templates 6-18                              |
|                                           | adding a method 6-19                               |
|                                           | creating a new template 6-18                       |

| Method Profiling Information List 6-21 removing 6-19 removing a method 6-21 method templates 6-18                                                                                                    | CPU load bar 6-8<br>CPU Usage 6-8<br>profiling overhead 1-2                                                                                                    |
|----------------------------------------------------------------------------------------------------|----------------------------------------------------------------------------------------------------|
| mode of operation 5-5                                                                                                    | R                                                                                                    |
| N native sampling 8-6 new connection 5-1 notification action 6-11 Application alert 6-11 creating a new rule 6-11                                                                                                    | remote X connection 5-5 removing a connection 5-3 removing a folder 5-3 renaming a connection 5-3 renaming a folder 5-3 running threads 6-9                                                         |
| editing a rule 6-15 E-mail 6-11 Log to file 6-11 System out 6-11 notification constraint 6-11 Notification tab 6-10 notification trigger 6-11 Notifications tab A-1 number of processes 6-8 numerical attribute 2-5 nursery size 6-7 | security options 3-2 settings file 5-8 slow GUI 5-5 starting, stopping, and removing an exception count 6-22 status bar 4-2 synthetic numerical attribute 2-5 System Properties 6-10 System tab 6-8 |
| 0                                                                                                    | T                                                                                                    |
| operation mode 5-5 Administrator mode 5-5 Developer mode 5-5 out of memory errors 6-7 overhead 1-2 Overview tab 6-1                                                                                                    | tabbed interface 4-2 thread stack dump 8-2 viewing 8-3 total heap 6-6 total memory 6-6 total nursery 6-7                                                                                            |
| P                                                                                                    | U                                                                                                    |
| persistence directory 5-6 persistence logs 5-6 platform mbeans 2-2 port number 3-2 process affinity 6-9 Processor tab 6-7                                                                                                    | used heap 6-6 used heap gauge 6-6 used Java heap gauge 6-2 used memory 6-6 used memory gauge 6-6 used physical memory guage 6-2                                                                     |

#### W

watermark 6-3